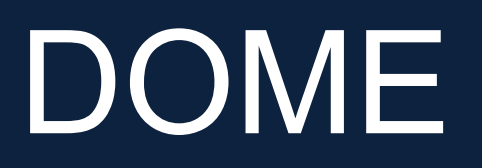

,,,,,,,,,,,,,,,,,,,,,,,,,,

### How to Navigate DOME for Efficiency and Career Success

Graduate Business Career Development

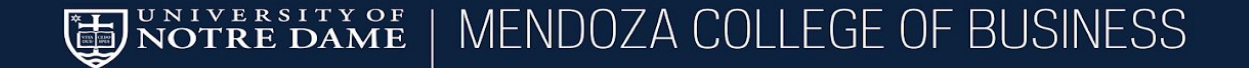

### 2

# Table of Contents

- 1. Accessing Dome Page 3
- 2. Booking an Appointment **Page 4**
- 3. Saved Job Searches Page 8
- 4. Accepting Mendoza Facilitated Interviews Page 12
- 5. Interview Questions **Page 15**
- 6. Salary Database Page 18
- 7. Reporting an Outcome **Page 21**
- 8. Events Page 22

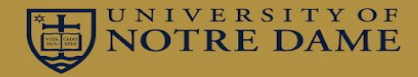

# Accessing DOME

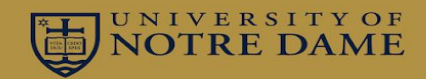

### You can access DOME directly by clicking on this [link](https://mba-mendoza-notredame.12twenty.com/dashboard) or copy and pasting: https://mba-mendoza-notredame.12twenty.com/dashboard

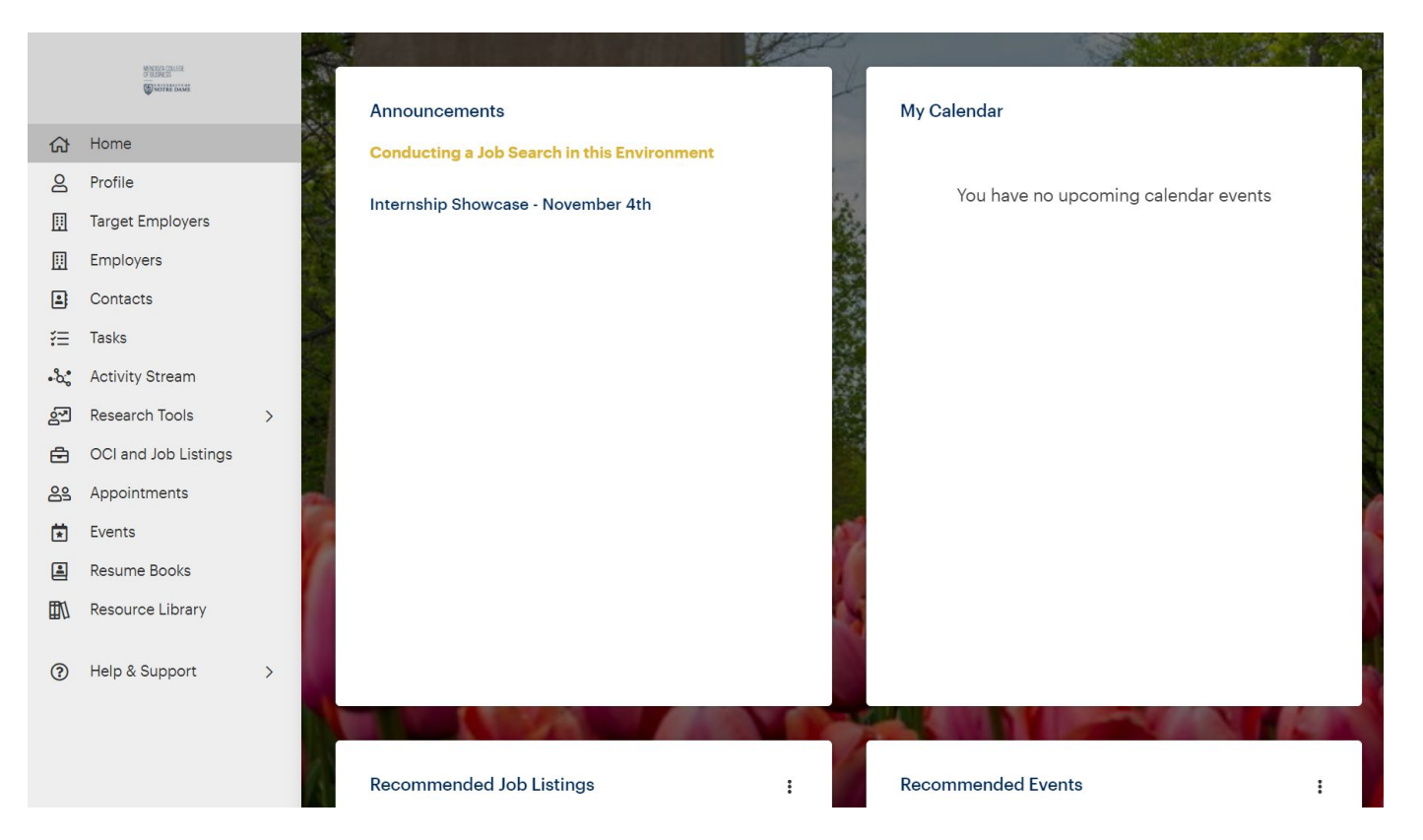

# Booking an Appointment

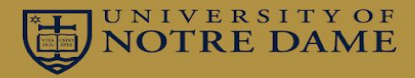

**Step 1:** Click on *Appointments* from the side navigation panel

**NOTE**: You can only make appointments through DOME with 8-hours of notice or more.

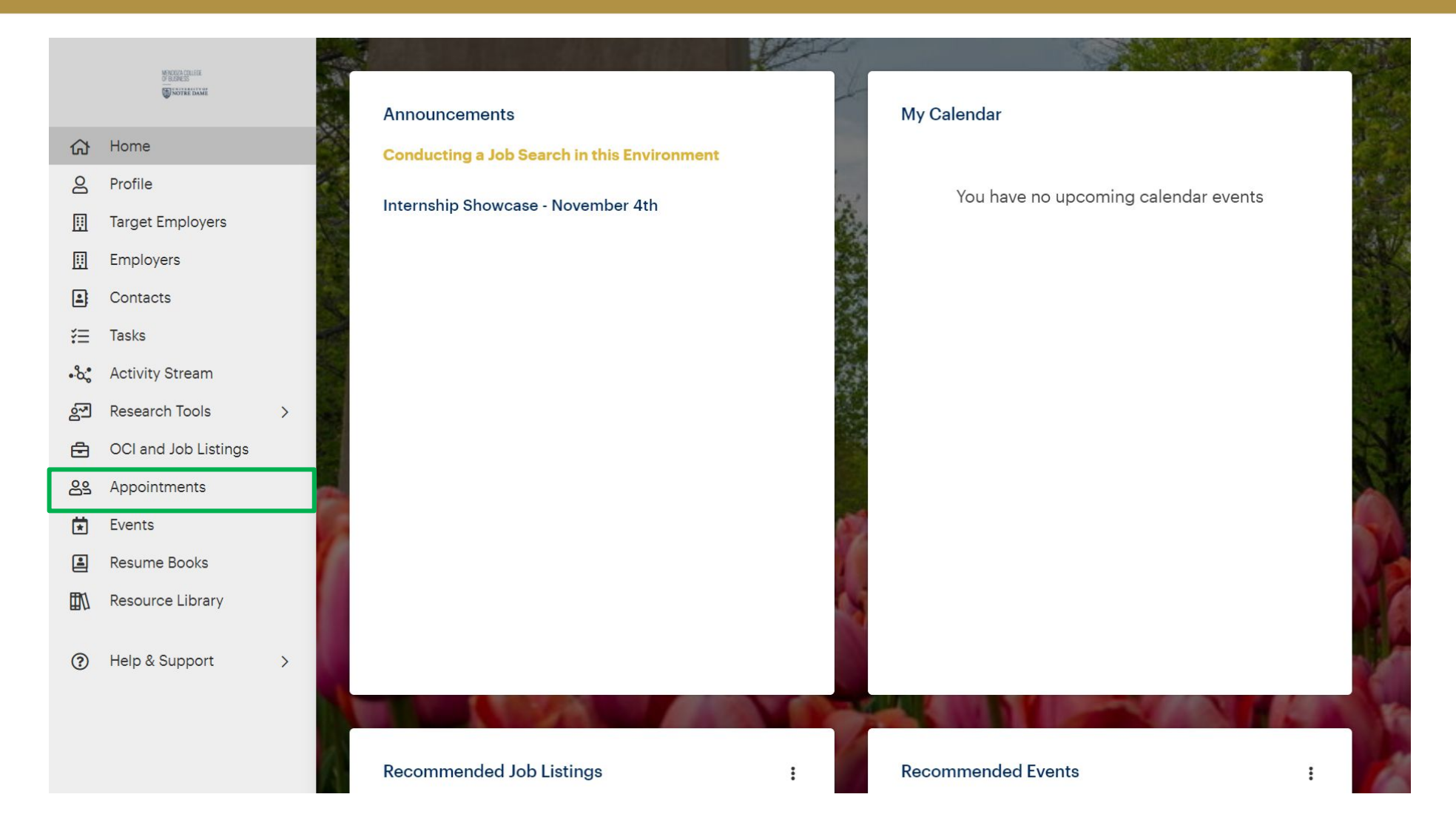

# Booking an Appointment (continued)

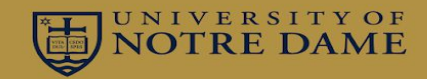

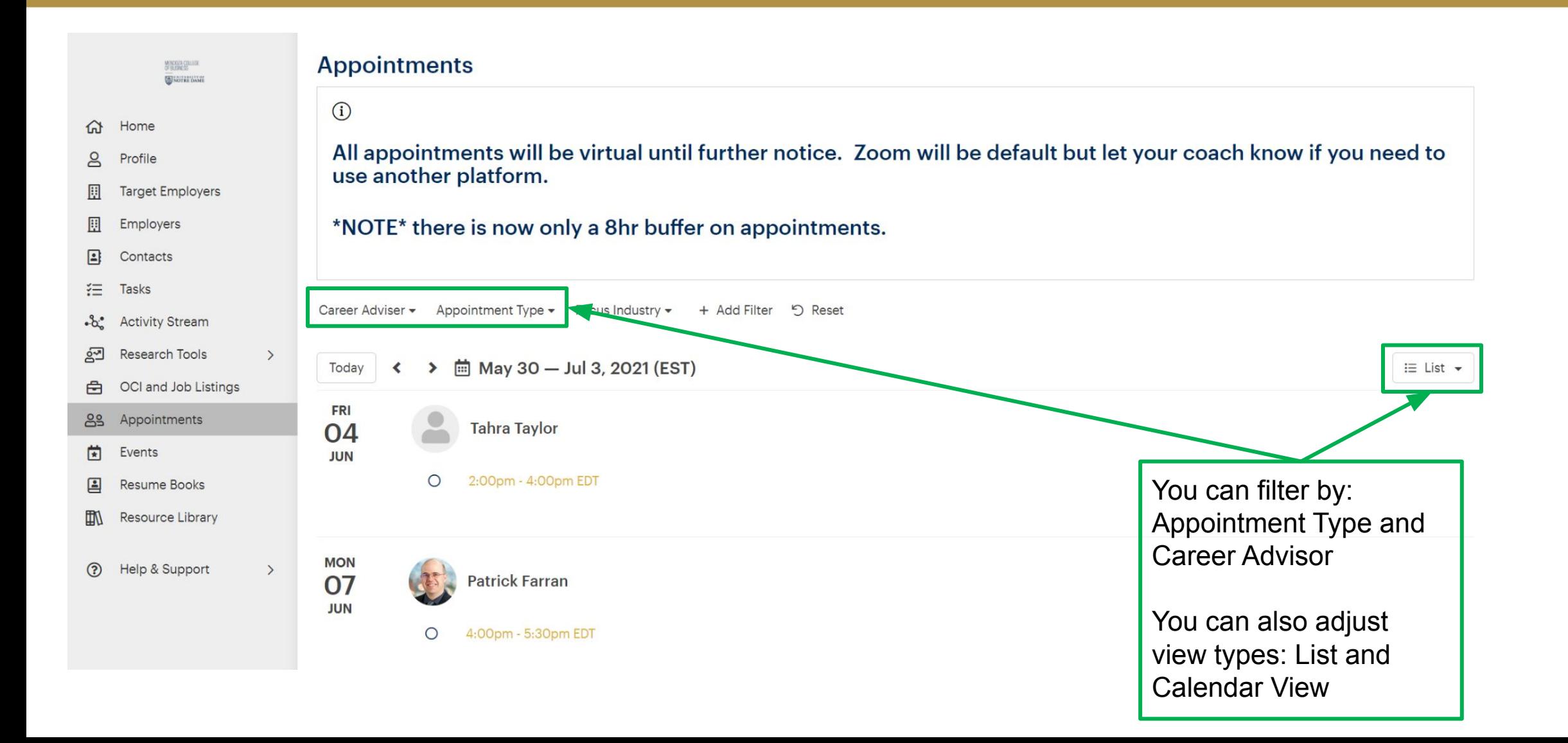

# Booking an Appointment (continued)

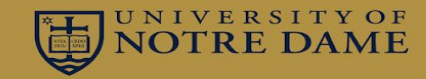

6

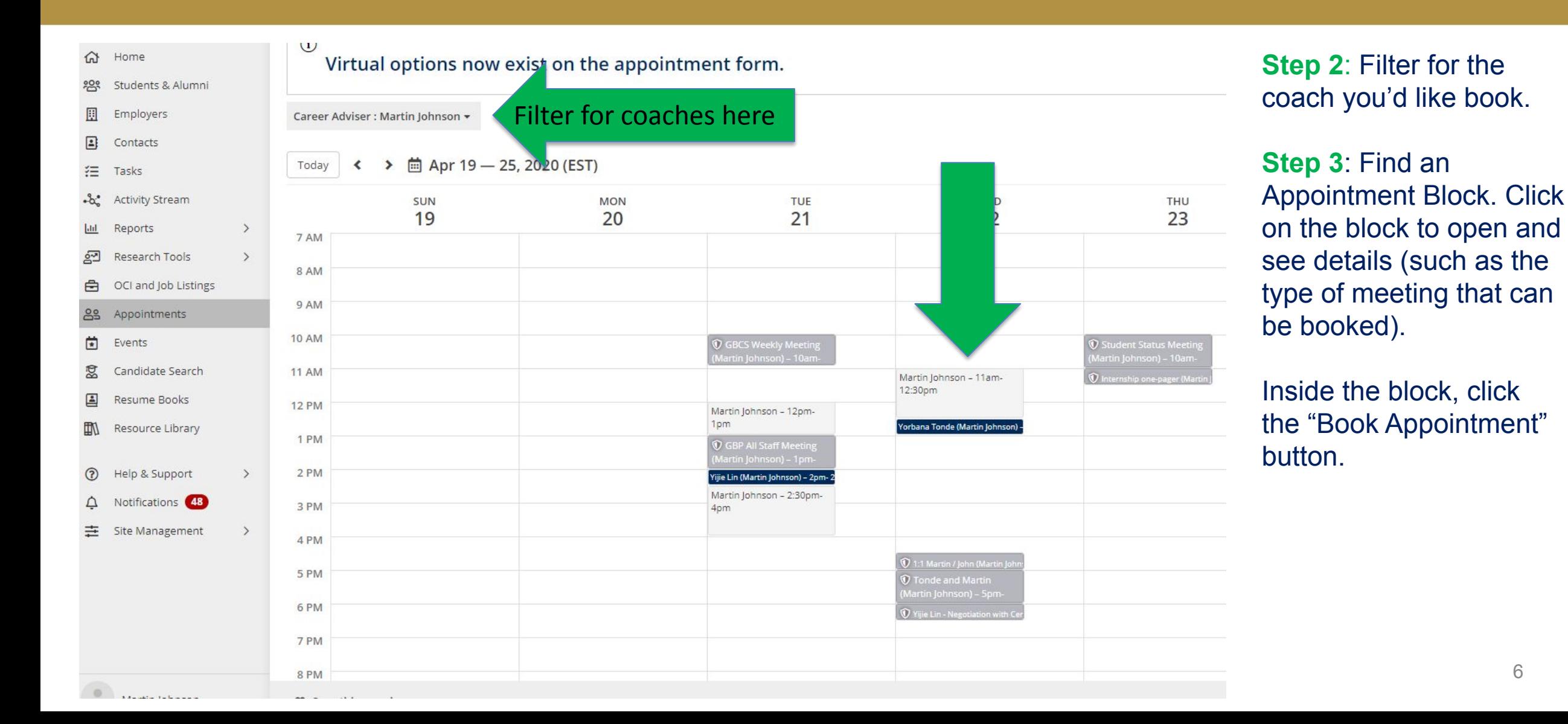

# Booking an Appointment (continued)

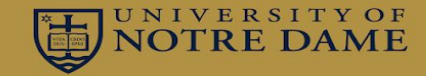

#### **Book Appointment**

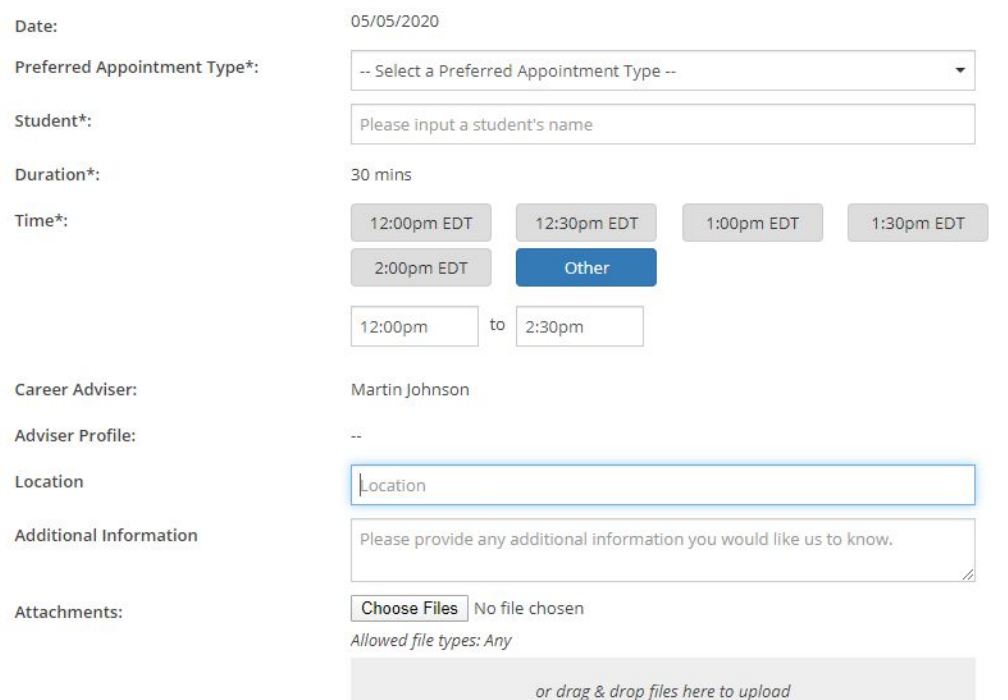

#### Eligibility

The criteria below determines who can view and book an appointment in this appointment block.

Student Group

**Step 4:** Here is where you can select the type of appointment, the time, and location. You can also attach files such as a resume or career search marketing plan.

When you have completed the information, simply click *Book Appointment*. Your coach will be notified, and the appointment will be added to their calendar.

### Saved Job Searches

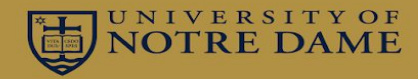

To view job listings, click on *Job Listings* from the side navigation panel.

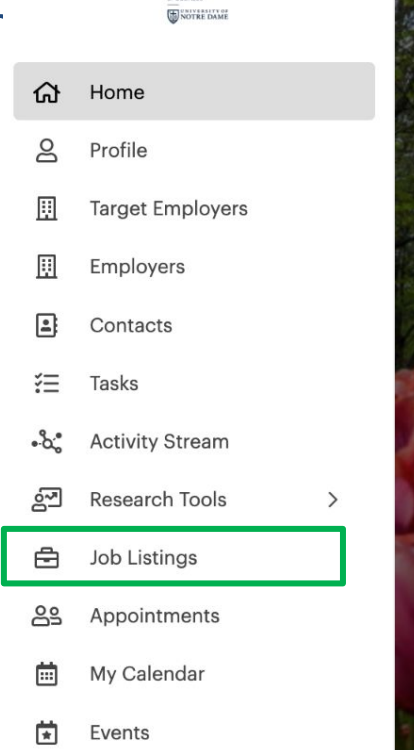

MENDOZA COLLEGE

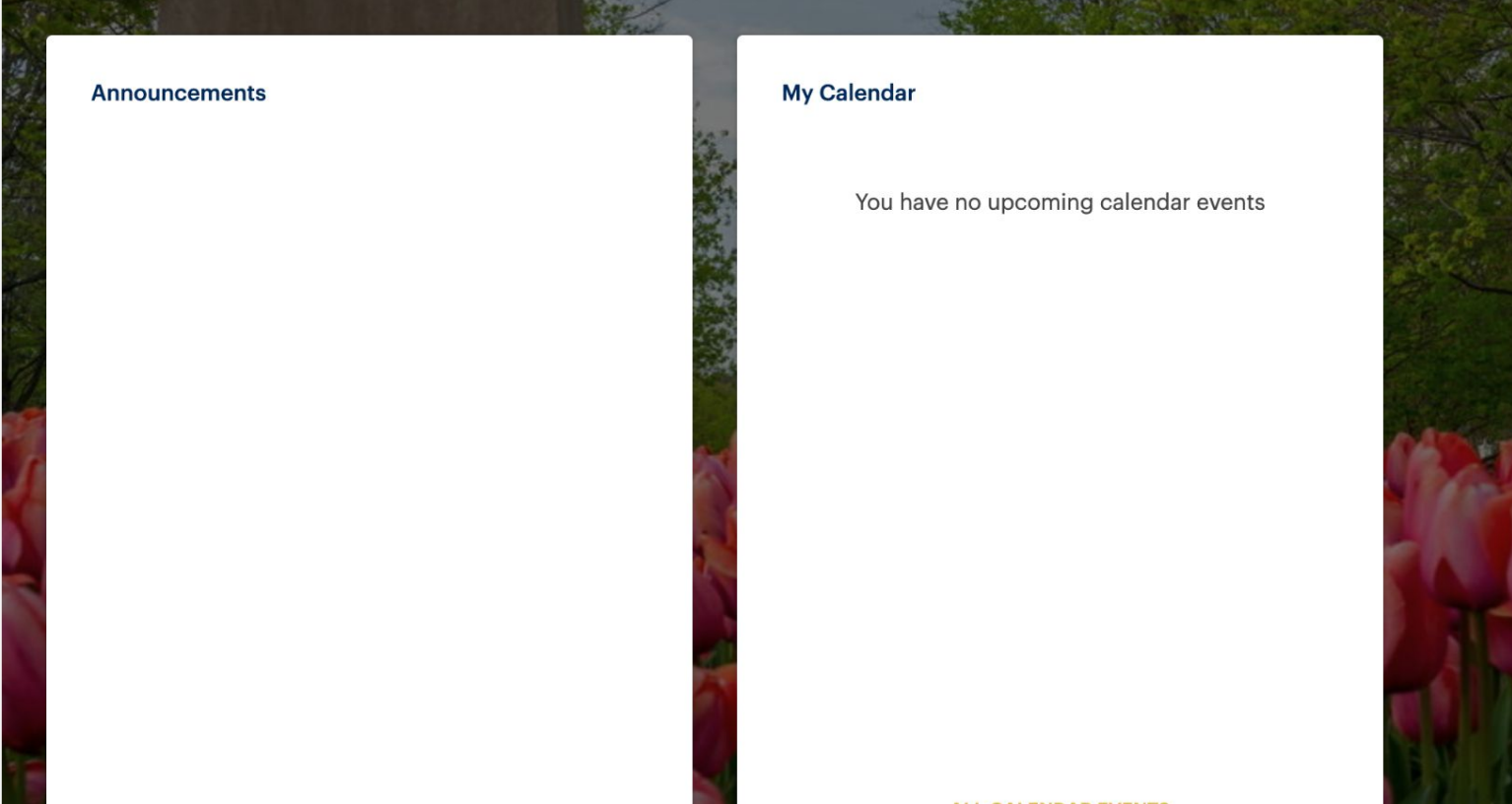

### Saved Job Searches (continued)

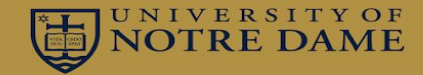

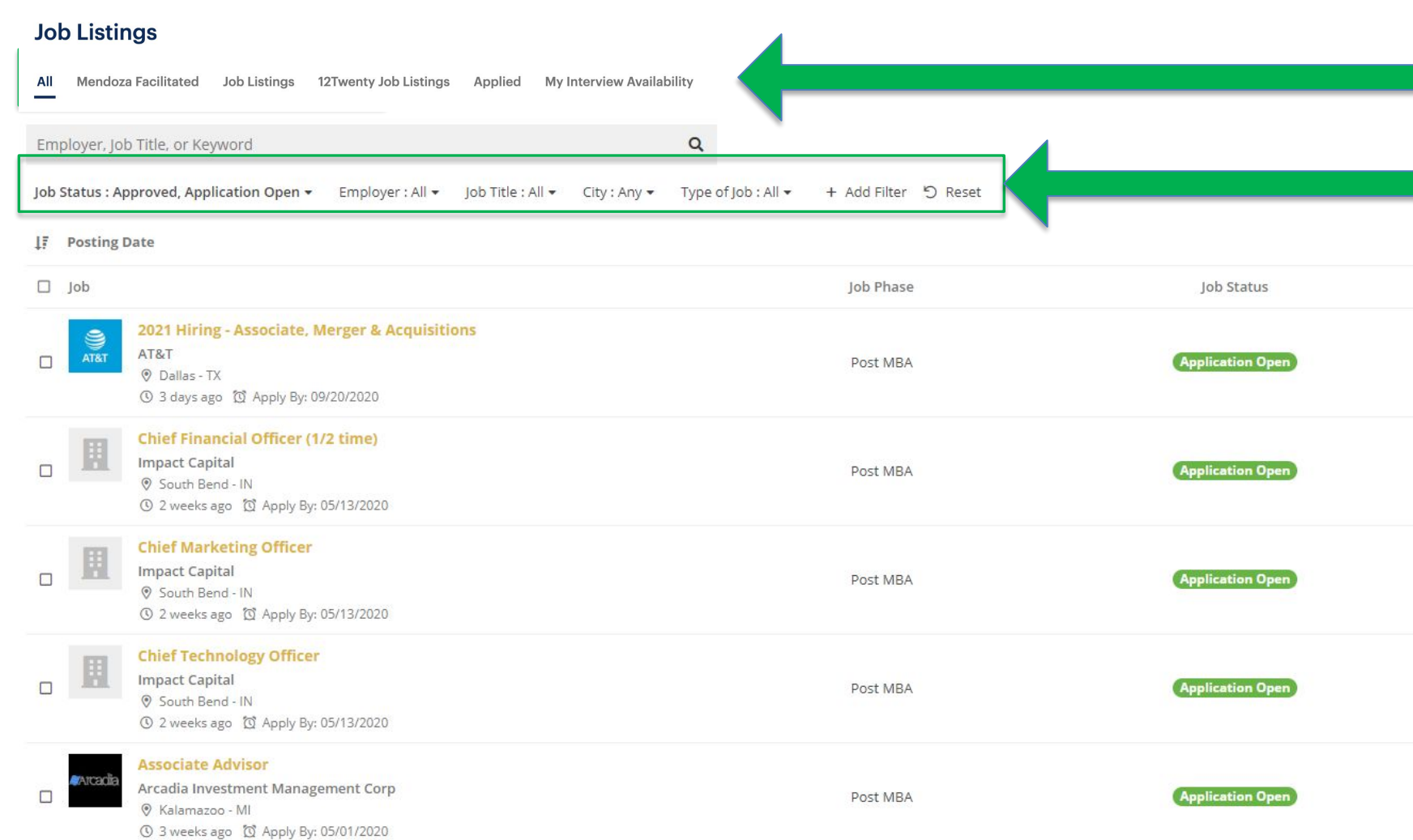

You can set up saved job searches and job alerts for these listings, including ALL. The actions are the same.

Filters can be adjusted to what you want/need.

### Saved Job Searches (continued)

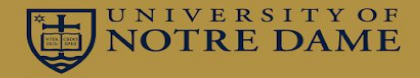

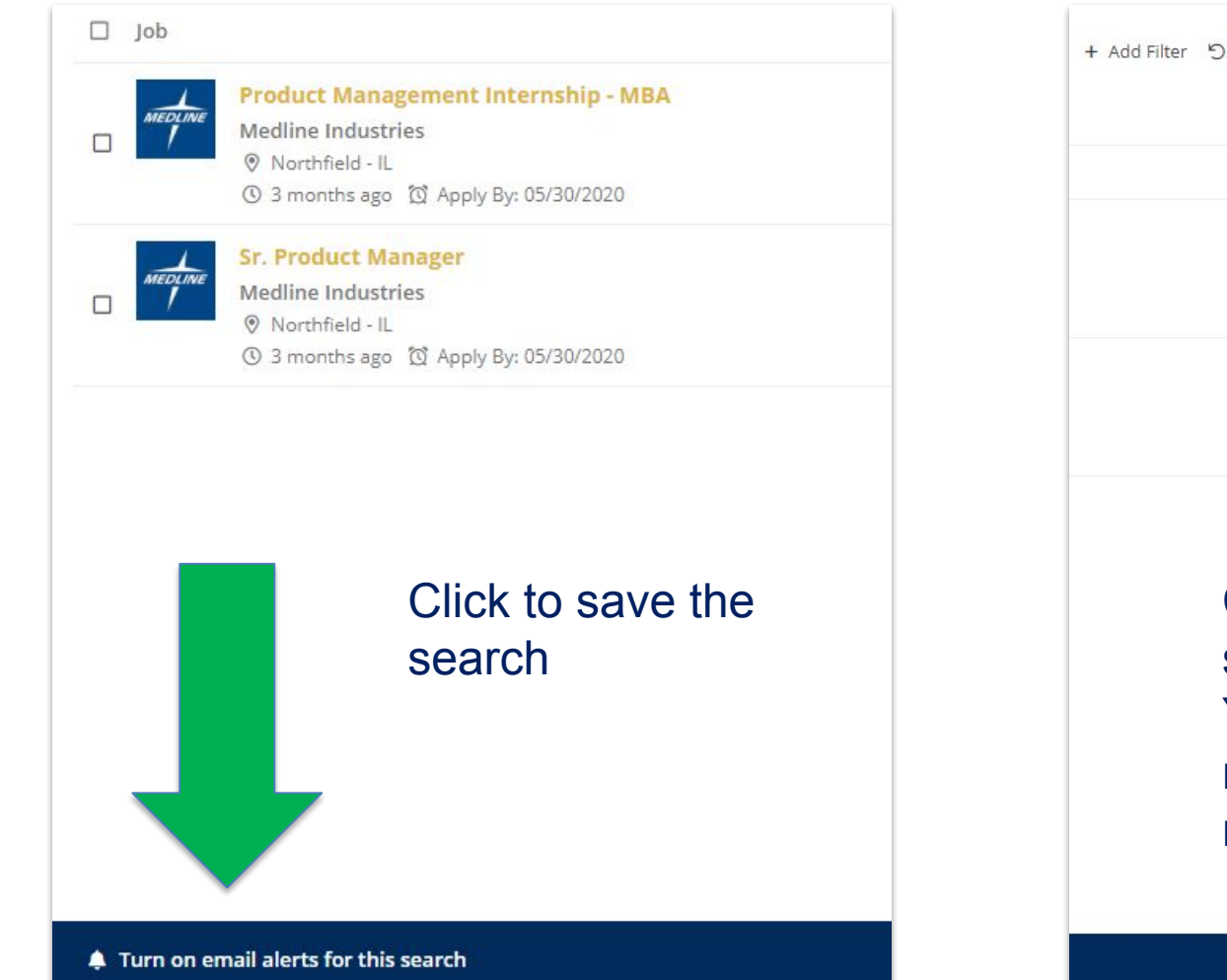

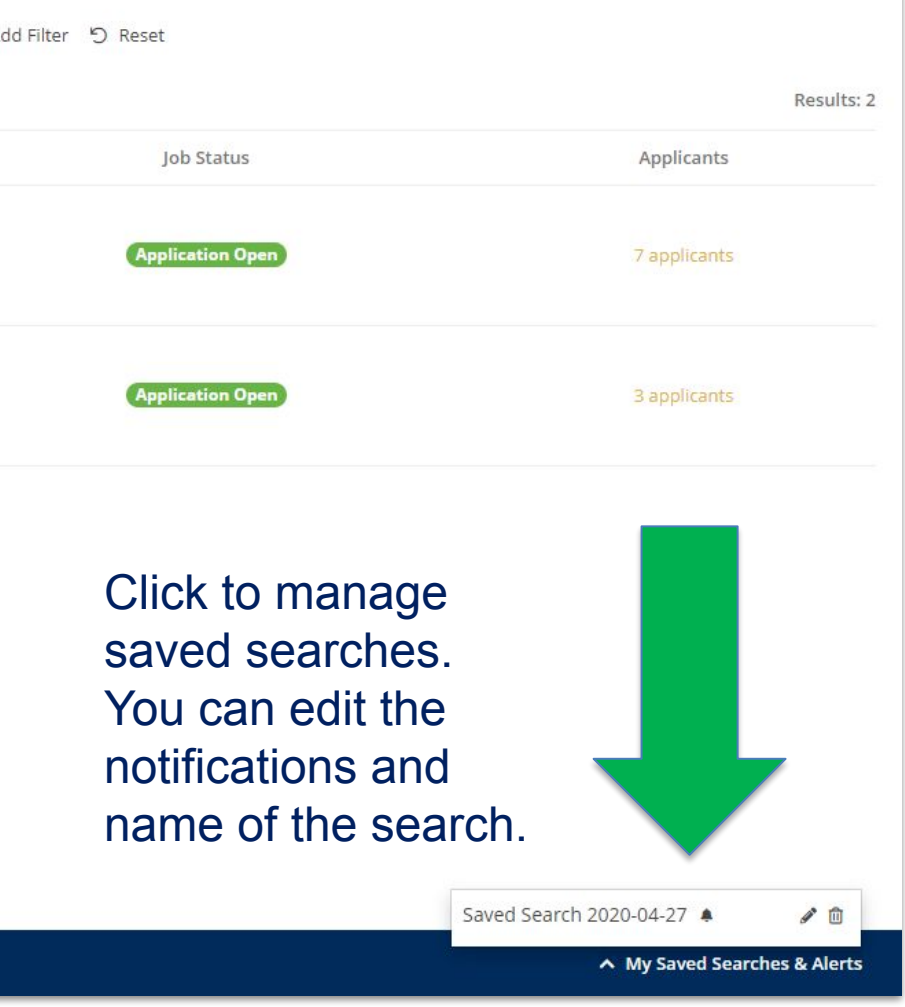

### Mendoza Facilitated vs Job Listing vs 12 Twenty Jobs

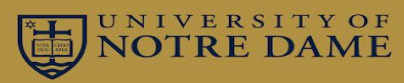

### **Job Listings**

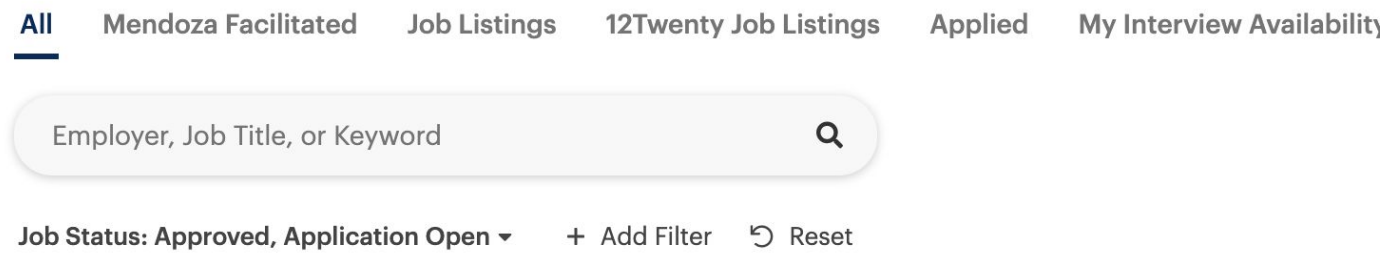

### **Here's what you should know:**

- **• Mendoza Facilitated** Companies focused on Mendoza students. They work with the Career Development team to establish interview schedule (either on-campus or virtual)
- **• Job Listings** Companies focused on Mendoza students but likely are posting with multiple schools. They set their own interview schedules but can decide not to interview any Mendoza candidates.
- **• 12Twenty Job Listings** Companies who may have posted to multiple schools or the posting was aggregated and then posted by 12Twenty. The postings cover a broad range of experience levels, not just roles specifically categorized as MBA roles.

### Accepting an Interview Request – Mendoza Facilitated Only

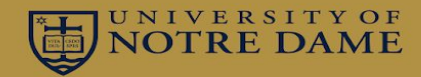

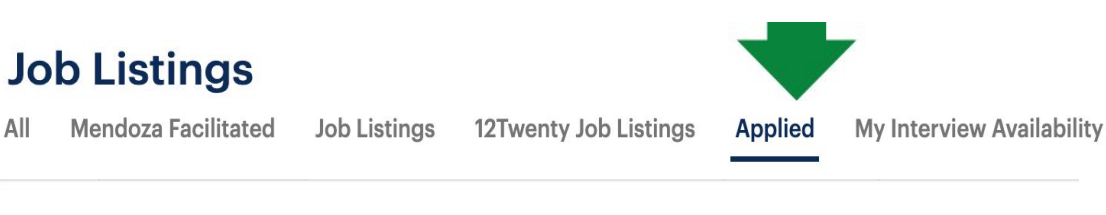

#### Saved Searches & Job Alerts ▼

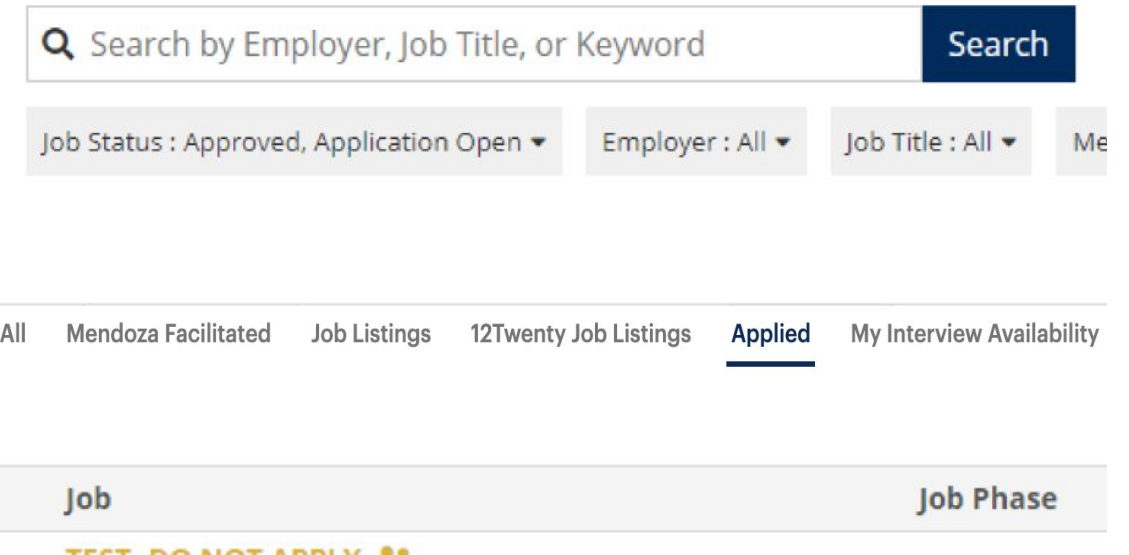

#### **IESI-DONOI APPLY** Univers of Notre Dame | Remote/Telecommute Post MBA Apply by: 3/1/2019, 12:00 AM EST  $3<sub>ma</sub>$

### **You received an on-campus interview! Now what?**

**Step 1**: Click on your "Applied" tab.

**Step 2**: Click the job title to accept or decline the interview. You can also learn if you were extended an interview under "Application Status".

**Make sure to take prompt action!** If you do not accept the interview by the stated deadline, you may not be able to interview for that role.

### Accepting an Interview Request (continued)

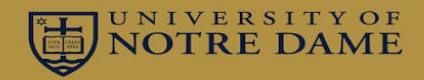

### Once inside....

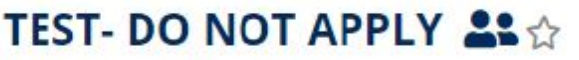

**University of Notre Dame** Post MBA | 3 months ago | Apply by: 3/1/2019, 12:00 AM EST | Interview Date: 12/19/2018

Application: Congratulations! You received an invitation to interview.

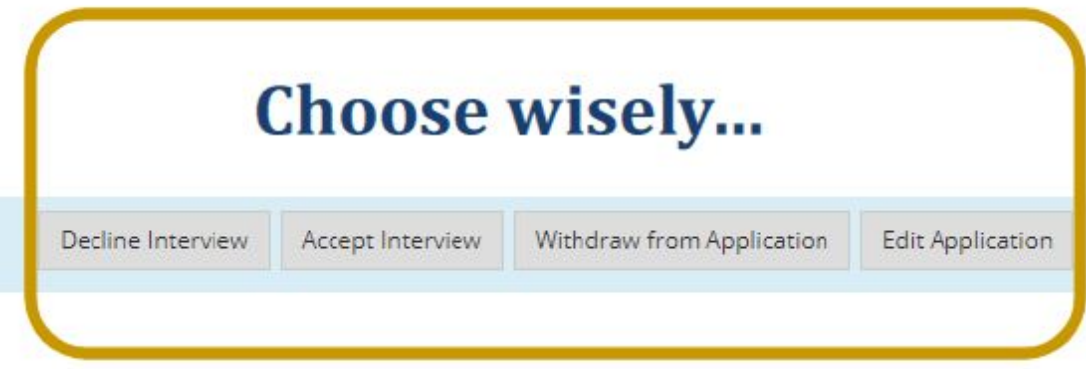

After accepting the interview, the system will prompt you to choose an interview time. Make sure to complete this action and pick a time that works best for you.

Accepting an Interview Request (continued)

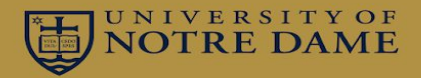

### **Curious as to when you'll find out the decision? Or how long you'll have to decide?**

Click into the job description and scroll down all the way. There, you'll find Mendoza Facilitated Interview Periods! Dates are typically different for every week of interviews and depending on the company; **always check!** 

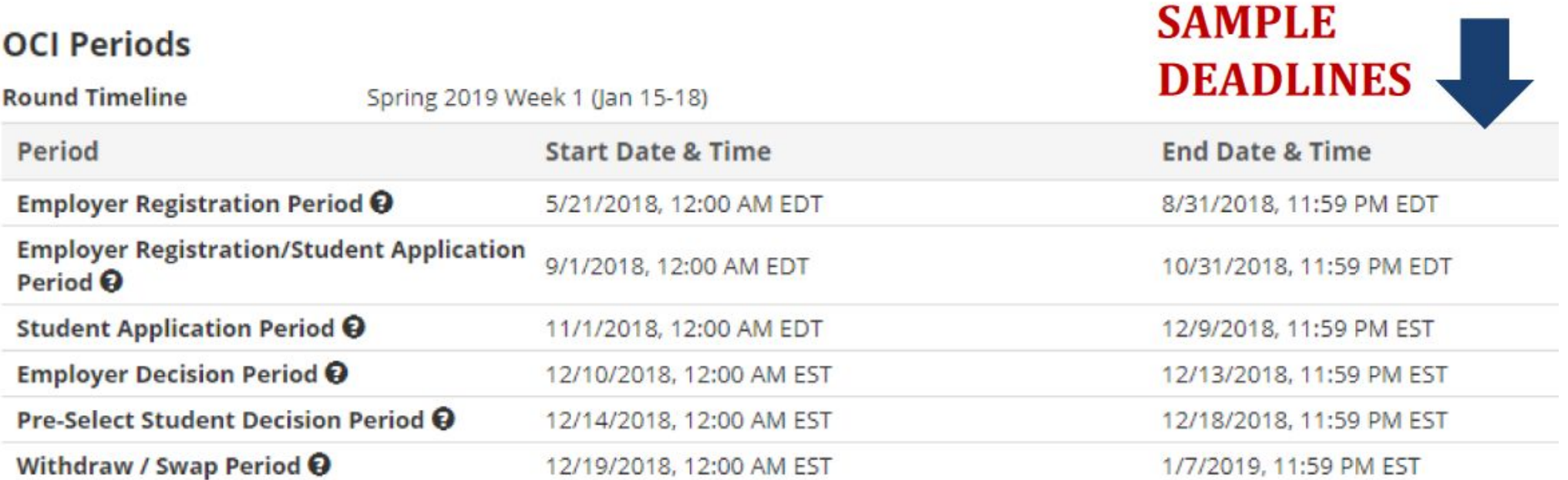

### Interview Questions

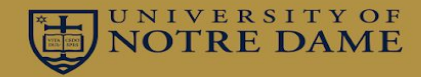

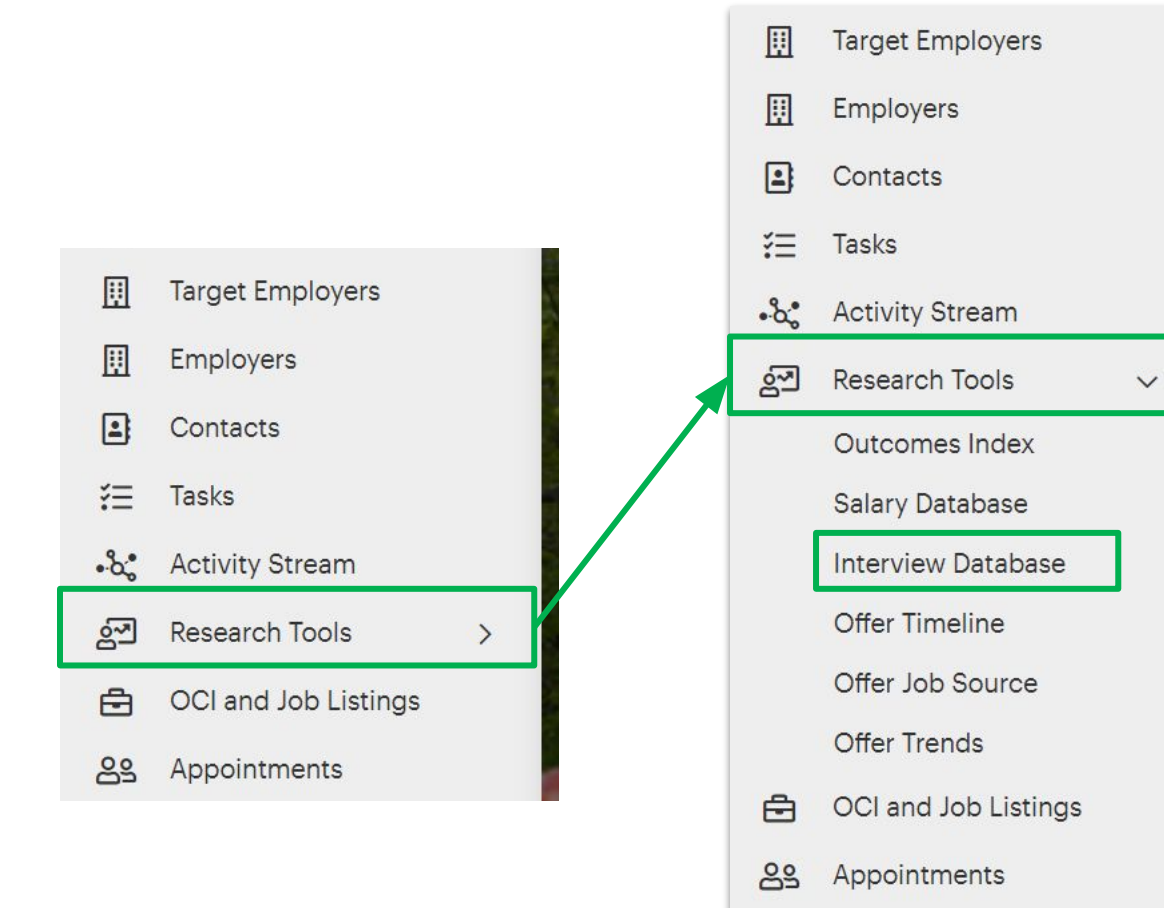

**Step 1: To find the Interview** Database from the DOME home page, navigate to *Research Tools* in the left menu box.

Click the drop down menu to expand *Research Tools*.

**Step 2**: Next click *Interview Database*.

# Interview Questions (continued)

아이들은 부모가 보였다.

All

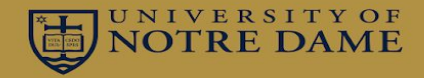

 $\blacktriangledown$  Yes

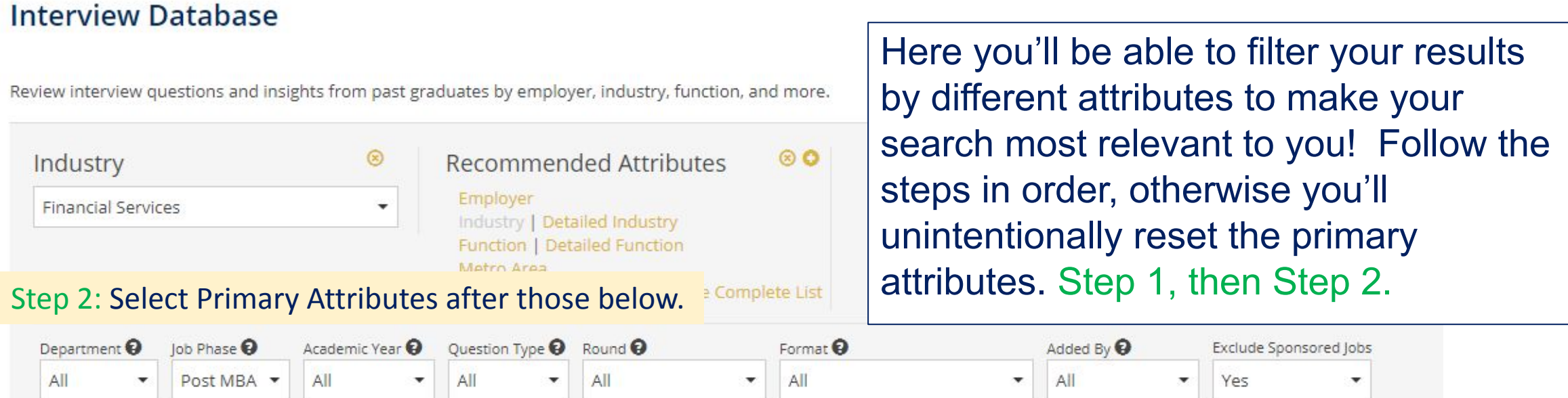

Step 1: Make these attribute selections FIRST otherwise the Industry and other Primary Attributes will reset when these are selected.

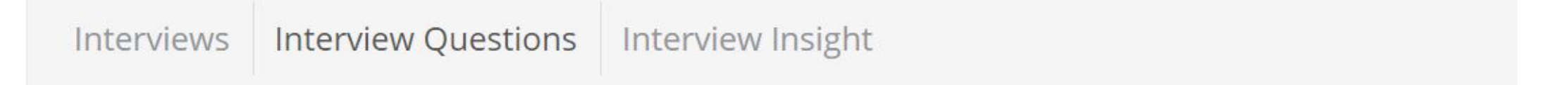

### Interview Database (continued)

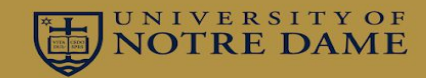

### This is an example of what the filter boxes will like before you click "Get Results":

**Interview Database** 

View as Student

Review interview questions and insights from past graduates by employer, industry, function, and more.

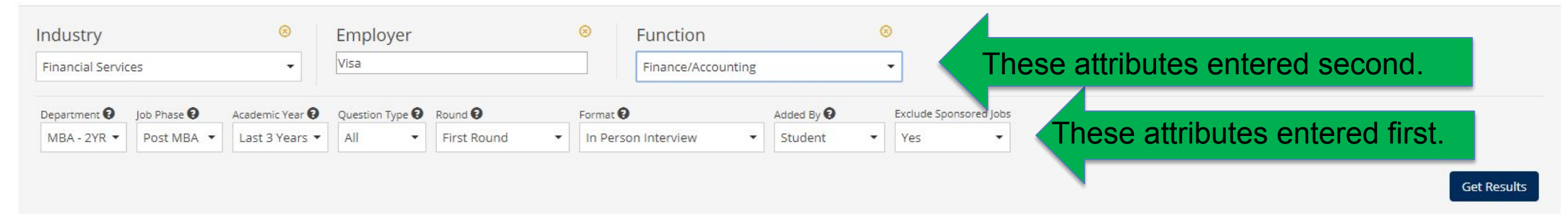

Remember, this is a great way to pay it forward – input interview questions from your interviews.

# Salary Database

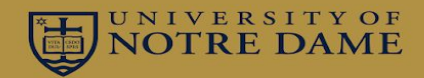

### *Salary Database* is also under *Research Tools* in the left navigation panel

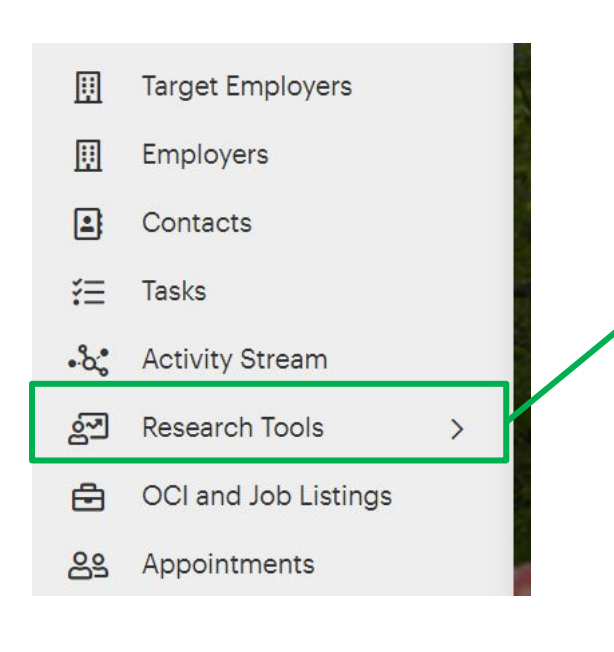

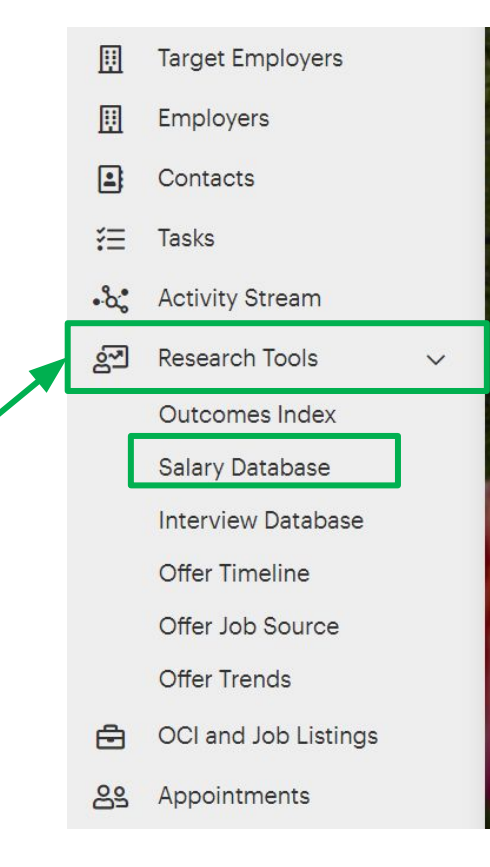

**Step 1: To find the Interview Database** from the DOME home page, navigate to *Research Tools* in the left menu box.

Click the dropdown menu to expand *Research Tools*.

**Step 2:** Click *Salary Database*.

# Salary Database (continued)

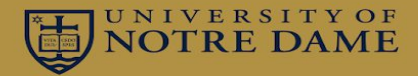

Choose the 12Twenty Network – US Schools filter Select All Offers rather than Mendoza only (Mendoza is default). instead of Note: We have approximately 150 students per Accepted Offers. year, while other programs have upwards of 500, This gives you that's over 3x of data – leverage it! more data points, International Students – and therefore a **Salary Database** you can sort by work broader view. authorizations as well. Select attributes to see aggregate alary information from a set of the Mendoza population.  $^{\circledR}$ Work Authorization - Consol... 80 Function Non-Permanent Work Authorization Consulting ٠ Graduation Year <sup>O</sup> Pay Type O School/Network<sup>Q</sup> lob Phase Pay Period<sup>Q</sup> Offer Status Exclude Sponsored Jobs Program Type 12Twenty Network - US Schools Full Time MBA -Post Graduation ▼ All Base Salary All Offers ٠ ٠ Yes per year

Try a subset of Graduation Years

# Salary Database (continued)

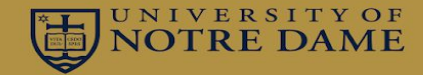

Select attributes to see aggregate salary information from a set of the Mendoza population.

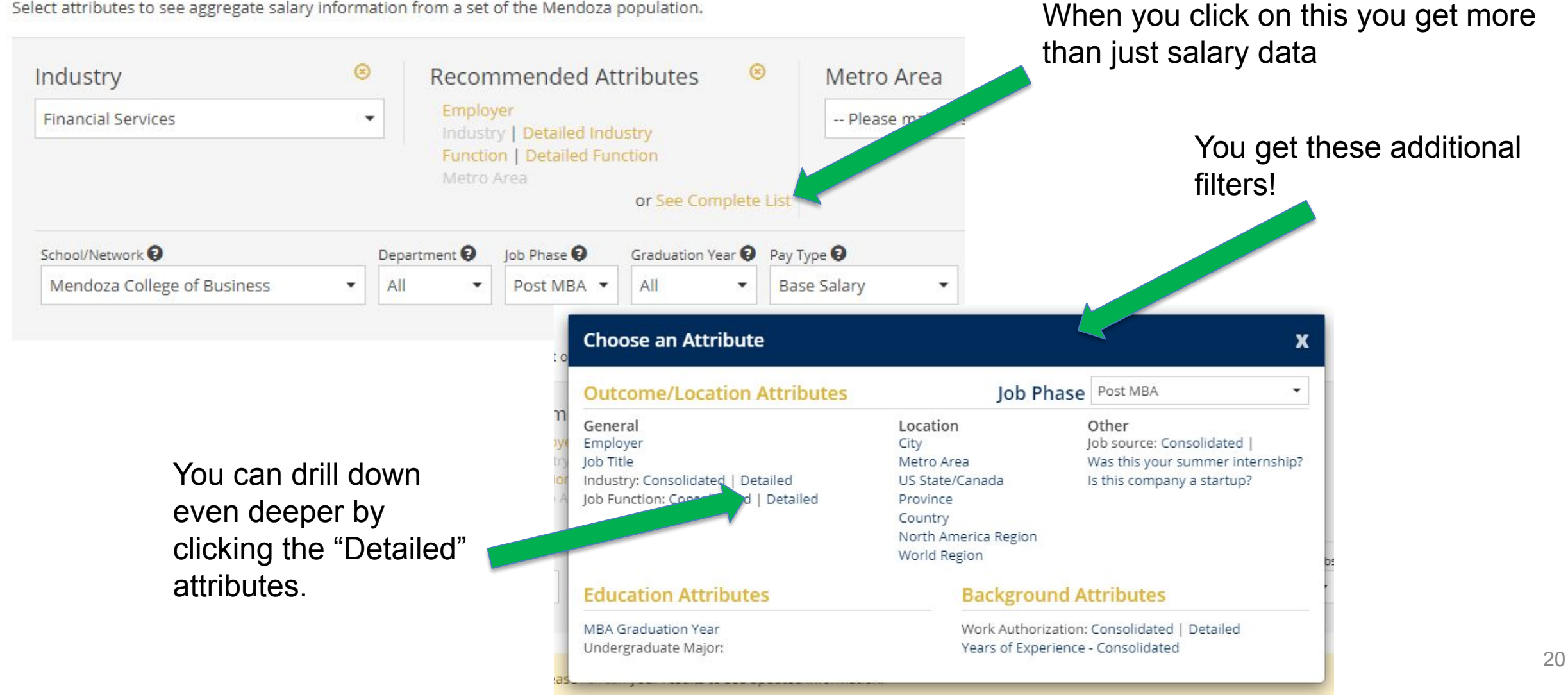

### Reporting an Outcome – We want to know it all!

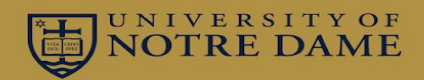

- All job offers can be reported on your DOME profile page.
- Career Development wants to know about **all** offers, including those you secured on your own and those you may have rejected.

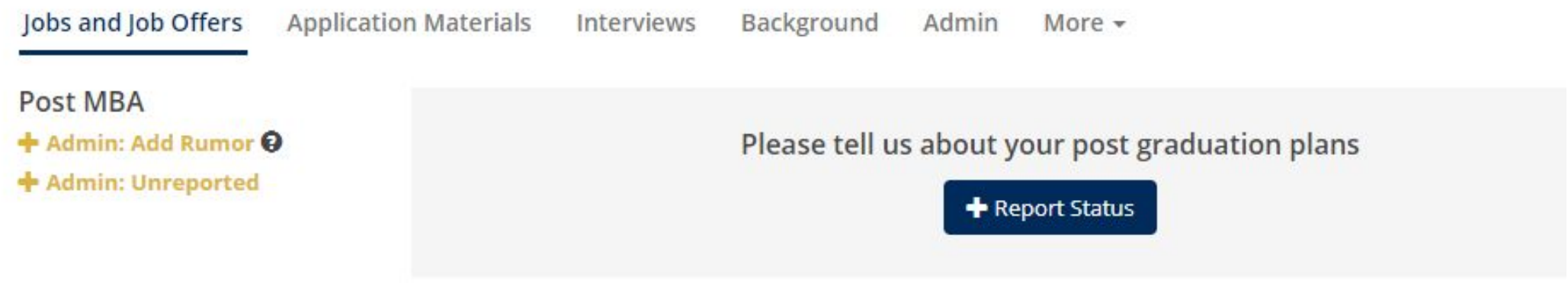

21 **The data you provide helps your classmates as it becomes a part of the data that populates the salary database. It's also used to meet various internal and external reporting requirements.**

### **Events**

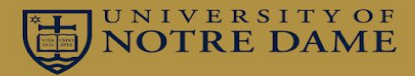

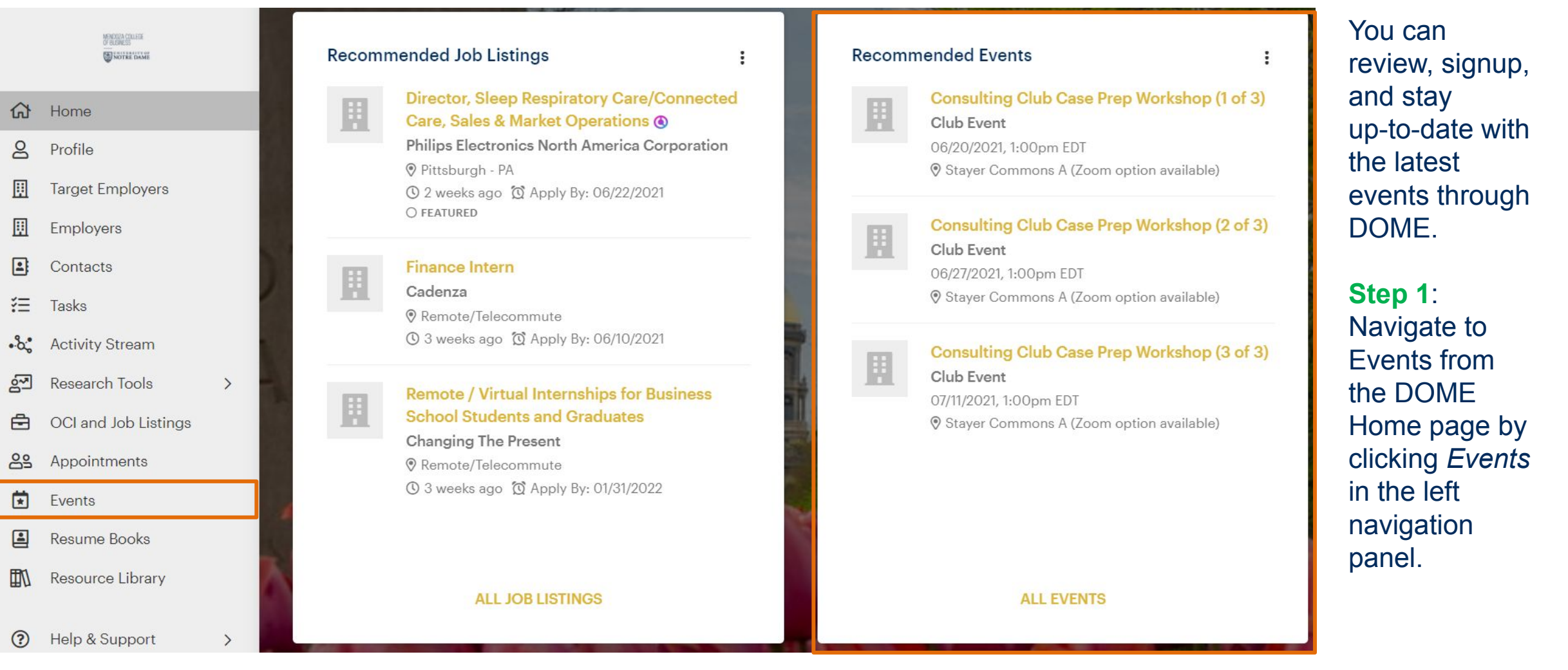

# Events (continued)

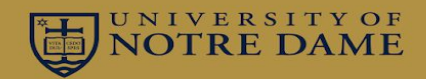

### Once you are inside the *Events* page you can filter by All Events, My Events, and other filters as shown below, and also turn on alerts (see icon

shown below that appears at bottom of events page).

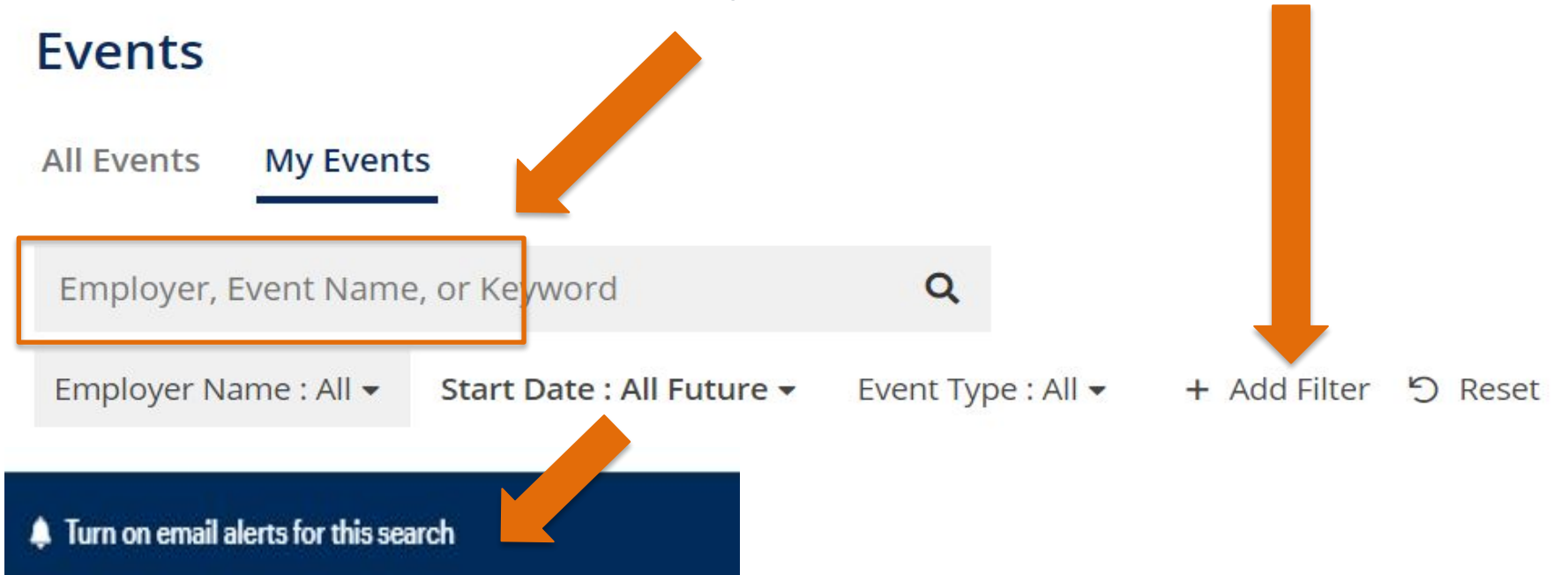

Event Etiquette: Please attend events you sign up for. Guest speakers and event sponsors rely on accurate head count when preparing for events. If you can't attend, please cancel your attendance in DOME. Thank you!

# Events (continued)

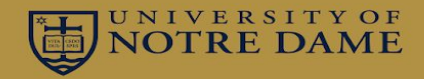

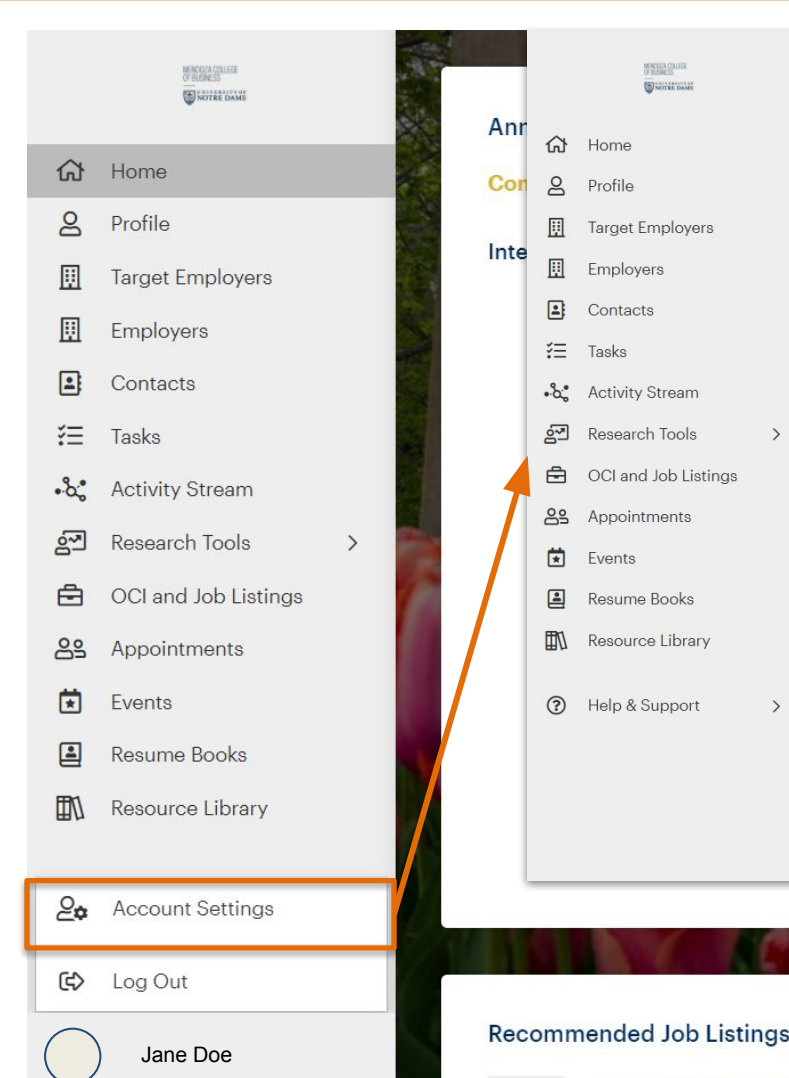

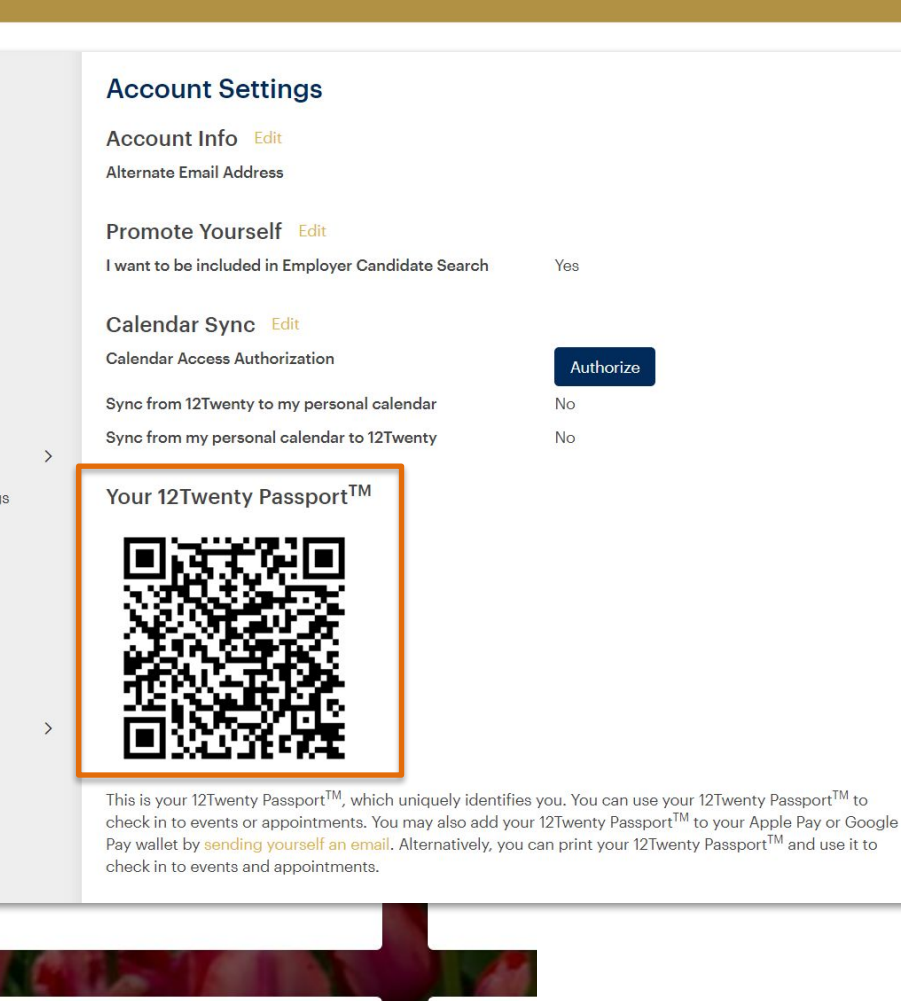

Recor

÷

To easily check in to events, download the QR code associated with your DOME profile.

**Step 1**: Click on your name on the bottom left corner of the screen.

A window will pop up; select *Account Settings*.

**Step 2**: When you scroll down, your 12Twenty Passport QR Code will be there. You may print, download the QR code to your email, and save to Apple Pay or Google Pay.